Airgas.com User Guide

Published: Jan 2017

## Get MORE product details with Airgas.com!

Airgas.com has all the information you need about our products on our online product detail pages.

How do I print out the product details? Click on the 'Print' button located at the top left of the screen above the related product area.

How do I check the availability of the product? The current availability is shown above the 'Add to List' button. To check the availability of a specific quantity, simply enter in the quantity and select the 'Check Availability' link. A pop up will appear showing if the requested quantity is available to ship.

## How do I order a specific quantity? Type in the required quantity into the 'Qty' box and then click on 'Add to Basket'.

Can I add the product to a list? Yes, if you are registered with Airgas and are logged into your account, then you can add the product by clicking 'Add to List' and then selecting the required list.

How can I find the product package size? The product package size that you are ordering is located under the 'Qty' box. Some products are available for ordering in multiple sizes. On these products you can select the case size you wish to order.

For further help: Please contact the customer service team at "GET HELP" or call 1-866-935-3370 to speak to a representative.

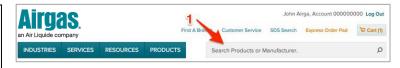

## **How to find product information on Airgas.com:**

- Navigate to Airgas.com
- Enter the product name or part number
- View the product details screen
- Click on 'Show More Product Details and Specs' to view the full product details including attributes and specifications
- Hover the mouse over the image to see a larger picture and move the mouse around to pan
- To view the product datasheet click on the 'Datasheet' link located under the manufacturer number

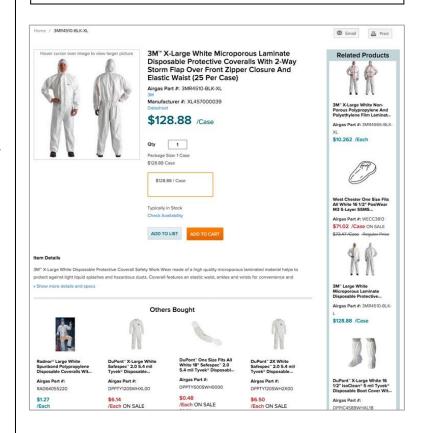